# Quick reference guide for suppliers

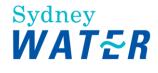

# **Processing your first Sydney Water network PO**

A purchase order ('PO') is a formal request or instruction from us to a supplier to provide goods/services at or by a certain point in time, at a certain location for a certain price. We encourage all suppliers to use our third-party system, SAP Business Network ('network'), to exchange and process procurement transactional documents.

| As your organisation's nominated contact for POs provided as part of <u>Completing our</u><br><u>Onboarding Questionnaire</u> , follow this guide to process your first Sydney Water network<br>PO, complete the mandatory one-time setup and establish the trading relationship<br>between our Ariba accounts for transactions. Once completed, subsequent transactions on<br>this PO, as well as new POs, can be managed on the network. |  |
|----------------------------------------------------------------------------------------------------|--|
| Once trading relationship is established, refer to the <u>SAP Business Network Administration</u><br><u>Guide</u> to manage your account which include, but not limited to, creating roles, creating<br>users and assigning permissions, and setting up electronic order routing.                                                                                                    |  |
| Relevant <b>SAP</b> video tutorial:                                                                                                    |  |
| Disclaimer: Please be aware that not all features demonstrated in the video may be enabled or available for Sydney Water.                                                                                                    |  |
| Get Ready to Transact (3:02 Mins)                                                                                                    |  |

# **1. Receive PO interactive email notification**

Your first Sydney Water network PO will be sent to the **E-mail address for purchase orders** as provided in the Onboarding Questionnaire.

| Ariba Sourcii                                       | ng                                                                                                    |                   | Help |
|-----------------------------------------------------|----------------------------------------------------------------------------------------------------|-------------------|------|
| < Go back to Sydney Water - TEST                    | Dashboard                                                                                                    | Desktop File Sync |      |
| Console                                             |                                                                                                    |                   |      |
| Event Messages<br>Event Details<br>Response History | All Content                                                                                                    |                   | Π    |
| Response Team                                       | Name 1                                                                                                    |                   |      |
|                                                     | ▶ 1 General Supplier Information                                                                               |                   |      |
| ▼ Event Contents                                    | 2 Transaction Information                                                                                      |                   |      |
| All Content                                         | 2.1 E-mail address for purchase orders                                                                         |                   |      |
| General Supplier                                    | 2.2 E-mail address for accounts receivable                                                                     |                   |      |
| 1 Inf                                               | 3 Bank Information Add Bank Information (1)                                                                    |                   |      |
| 2 Transaction<br>Information                        | (*) indicates a required field                                                                                 |                   |      |
| 3 Bank Information                                  | Submit Entire Response         Reload Last Bid         Save draft         Compose Message         Excel Import |                   |      |

#### **1.1 Click Process Order**

Click the **Process Order** button in the PO interactive email notification sent from **"Sydney Water Corporation Ltd"** <a href="https://www.email.com">ordersender-prod@ansmtp.ariba.com</a>>.

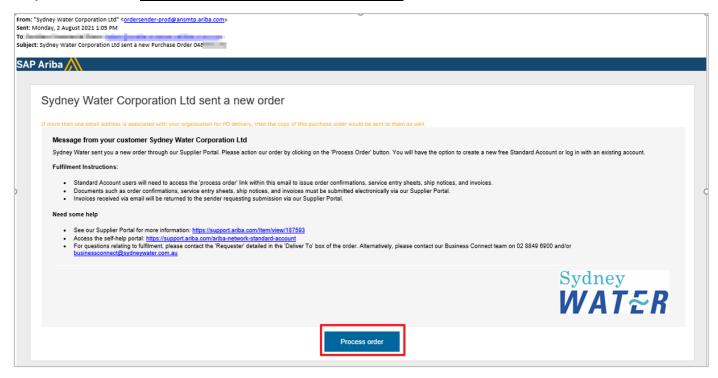

#### **1.2 Click X to close the popup window**

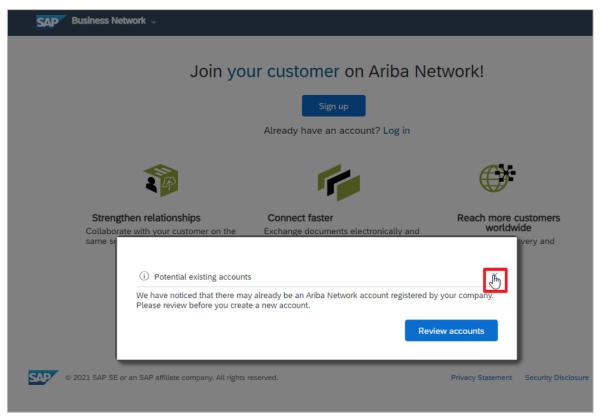

#### 1.3 Click Log in

| SAP Business Network -                                     |                                                                  |                                                                        |
|------------------------------------------------------------|------------------------------------------------------------------|------------------------------------------------------------------------|
| Join you                                                   | ur customer on Ariba N                                           | letwork!                                                               |
|                                                            | Sign up<br>Already have an account? Log in                       |                                                                        |
| 2 9                                                        | 1                                                                |                                                                        |
| Strengthen relationships                                   | Connect faster                                                   | Reach more customers                                                   |
| Collaborate with your customer on the same secure network. | Exchange documents electronically and streamline communications. | worldwide<br>Sign up with Ariba Discovery and<br>increase sales leads. |
| Ariba Ne                                                   | twork standard accoui                                            | nt is Free                                                             |
|                                                            | Learn more                                                       |                                                                        |

### 1.4 Log in using existing credentials

Ideally, this is the account you linked with us as part of the supplier set-up and sourcing process, i.e., the ANID used for responding to our proposals and questionnaires is the same ANID to be used for our POs.

| SAP | Business Network +                                                                                                    |                                                                                                    | Ę       | 0   |
|-----|----------------------------------------------------------------------------------------------------|----------------------------------------------------------------------------------------------------|---------|-----|
|     | SAP Ariba /                                                                                                    |                                                                                                    |         |     |
|     | View all your documents in one Arit                                                                                                    | a Network account                                                                                                    |         |     |
|     | Ariba Network can transfer documents into your company's existing Ariba Network account. This allows you to view and manage<br>documents easily from your existing account, without having to register a new Ariba Network account.<br>After you log in, your documents may be temporarily unavailable while the transfer process is completed. |                                                                                                    |         |     |
|     |                                                                                                    | e. To see your account type, sign in and go to Company Settings.<br>r have the 'Fulfillment invitation Account Merge' permission to transfer documents into the set of the set of the set o | e accou | nt. |
|     | To get started, log in to your existing suppli                                                                                                    | er account.                                                                                                    |         |     |
|     | Username:                                                                                                    | kpz-detestsupplier@sydney                                                                                                    |         |     |
|     | Password:                                                                                                    |                                                                                                    |         |     |
|     |                                                                                                    | ОК                                                                                                    |         |     |

#### **1.5 Review PO**

Once logged in, you will be taken to the PO details screen where you can perform further actions on the PO.

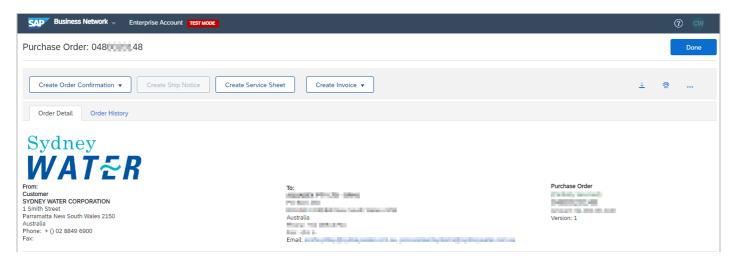

# 2. Process your first Sydney Water network PO

Action buttons provide guidance on what actions are required for the PO. Complete each action from left to right.

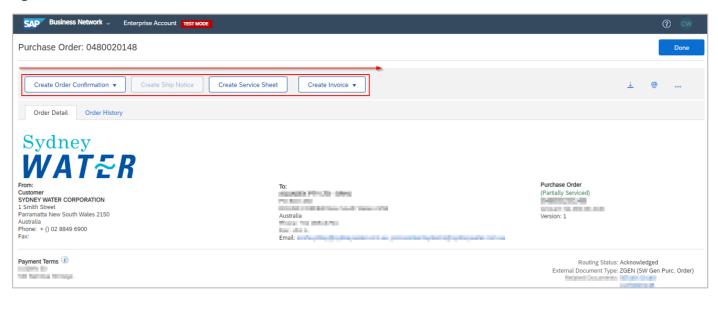

#### Important information:

Refer <u>here</u> under **Processing purchase orders** for steps on how to submit fulfilment documents (e.g., order confirmations, invoices) through the network.

Refer to guide Navigating our POs to:

- · Understand the factors that can affect how you process our POs
- Understand how to navigate the POs we send, and the fulfilment documents you submit through the network

## 3. Manage exception

During one-time setup, you may find that action buttons are greyed out. This is caused by unsuccessful linking of this particular PO to your Ariba account. To resolve this:

1. Click ooo then click Resend.

| Purchase Order: 048                                                                | Done               |
|------------------------------------------------------------------------------------|--------------------|
| Create Order Confirmation   Create Ship Notice Create Service Sheet Create Invoice | ⊥ @ ••••<br>Resend |
| Order Detail Order History                                                         | Hide               |
| Sydney<br>WATER                                                                    |                    |

2. Click Resend.

| <b>SAP</b> Business Network - Enterprise Account TEST MODE | () CW    |
|------------------------------------------------------------|----------|
| Done                                                       | Previous |
| Order Detail Confirmation                                  |          |
| Are you sure you want to resend the current order?         |          |
| Resend Cancel                                              |          |

3. Repeat from <u>1.1 Click Process Order</u>.

# 4. Support

| Syuncy | Did not find what you're looking for? Access all Sydney Water supplier support resources <u>here</u> . |
|--------|----------------------------------------------------------------------------------------------------|
| byuney | To get assistance specific to your situation, contact us at<br>businessconnect@sydneywater.com.au.     |
| SAP    | For SAP product documentation and supplier support, visit the <u>SAP Help Centre</u> .                 |